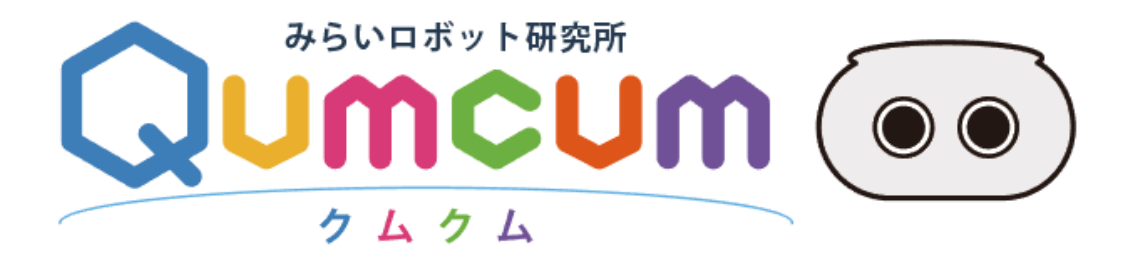

## 学習システム操作マニュアル

## **CRETAR!A.**

# 1.**システムの構成**

## 1. システムの全体構成図

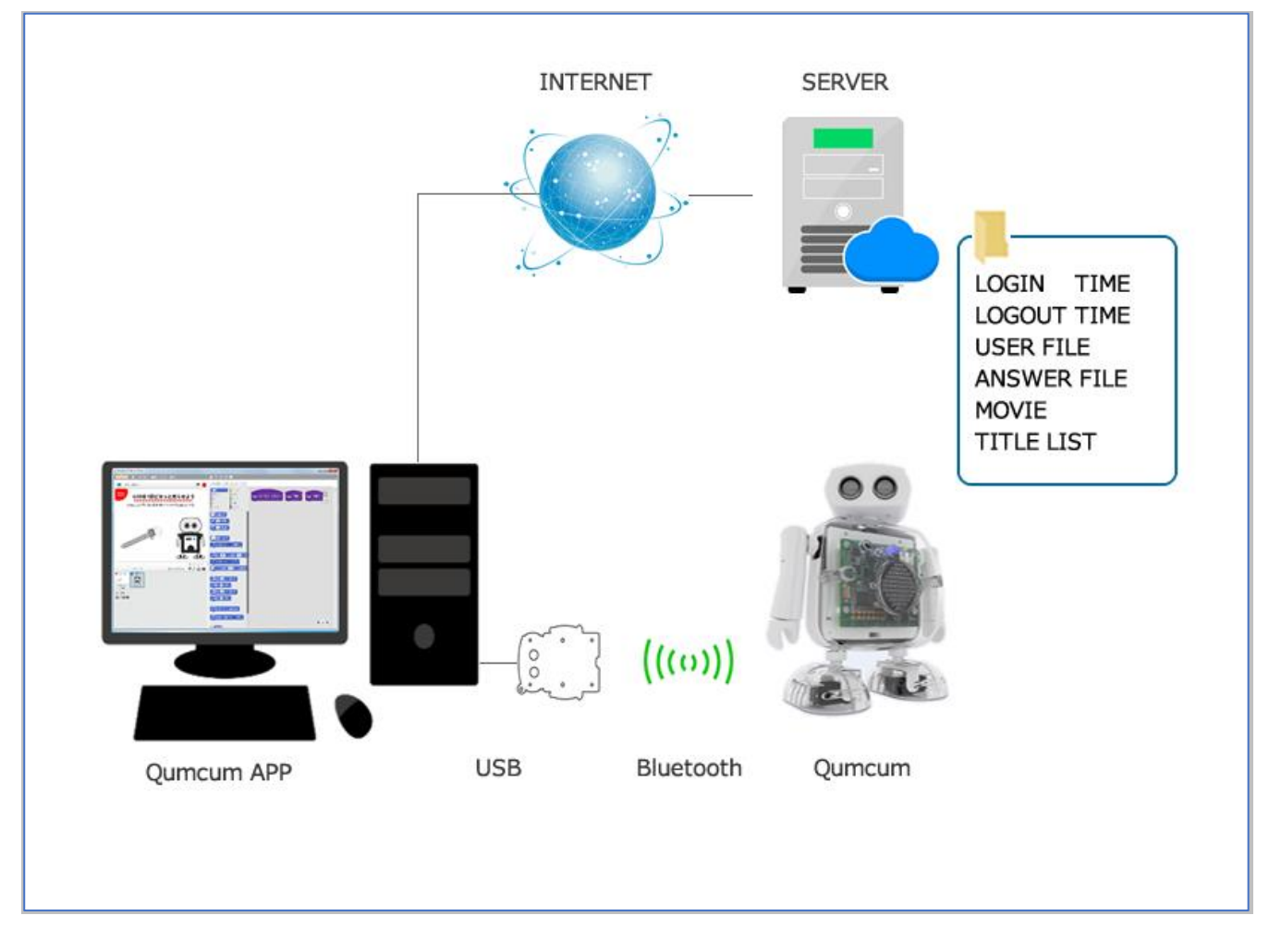

#### QumcumAPP & SERVER

スクラッチを利用したクムクム専用学習用ソフトです。 インターネット経由で、受講生のログイン・ログアウトや、ユーザファイルなどすべてのデータの授受を行います。

#### USB & Bluetooth & Qumcum

USB ケーブルでPC に接続した通信機を通してBluetooth 通信によりQumcum にコマンドを送信し動作させます。 通信機と Qumcum 本体は 1:1 の関係で特定した個別接続を行うため、組み合わせをバラバラにしないように管理 してください。

## 2. クラウド一元管理により常に最新の状態を提供

学習用PC はインターネットを通じて常に弊社サーバに接続しています。 サーバはクラウド機能により、塾・教育機関ごと、生徒ごとのファイルを一元管理します。 また、常に最新の学習教材をリアルタイムに利用することができます。

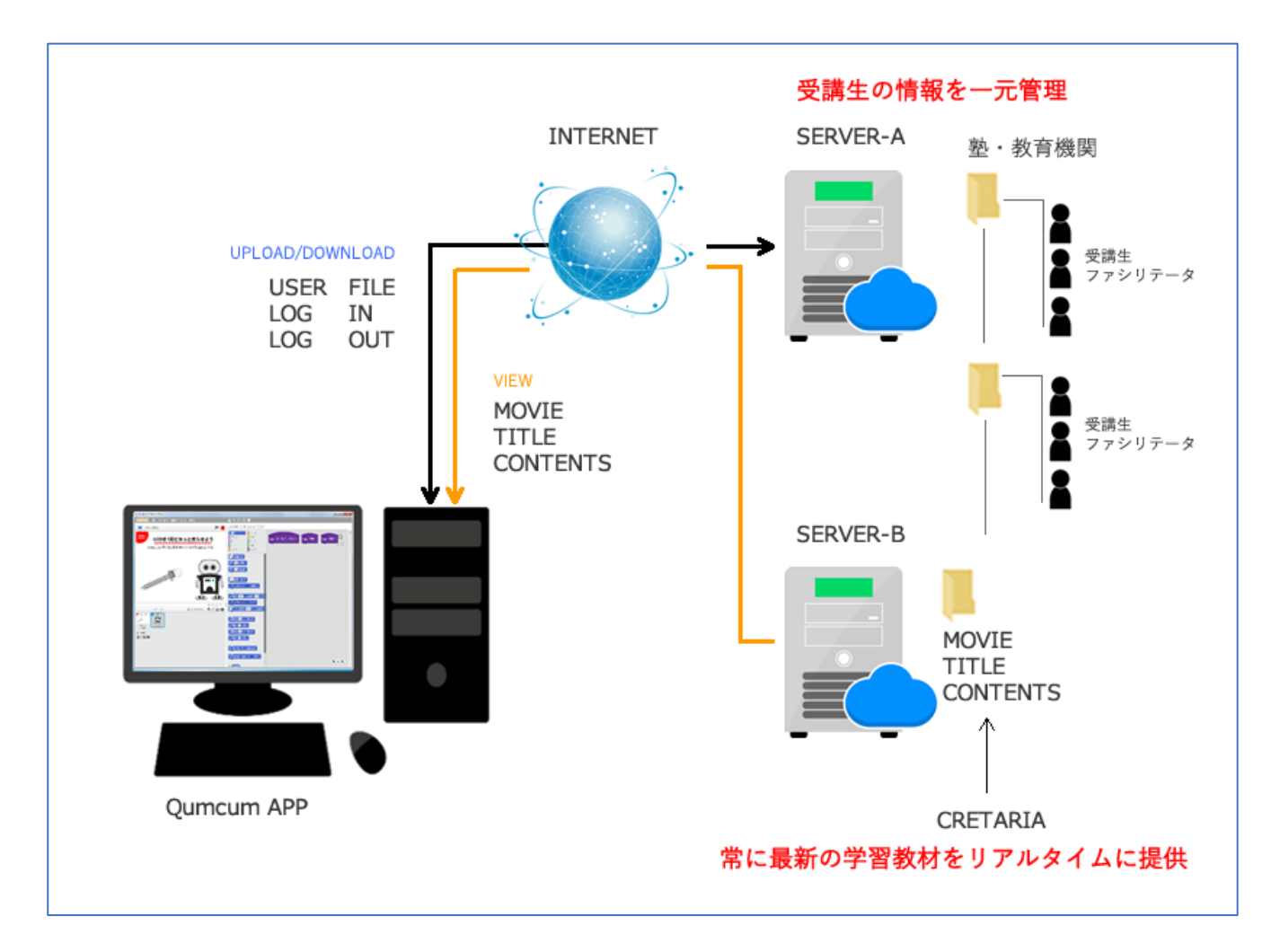

# 2.**学習開始までの方法**

## 1. ハードウェアの準備

受講生側では、パソコンと通信機をUSB ケーブルで接続したらクムクムの背中のスイッチをONにします。

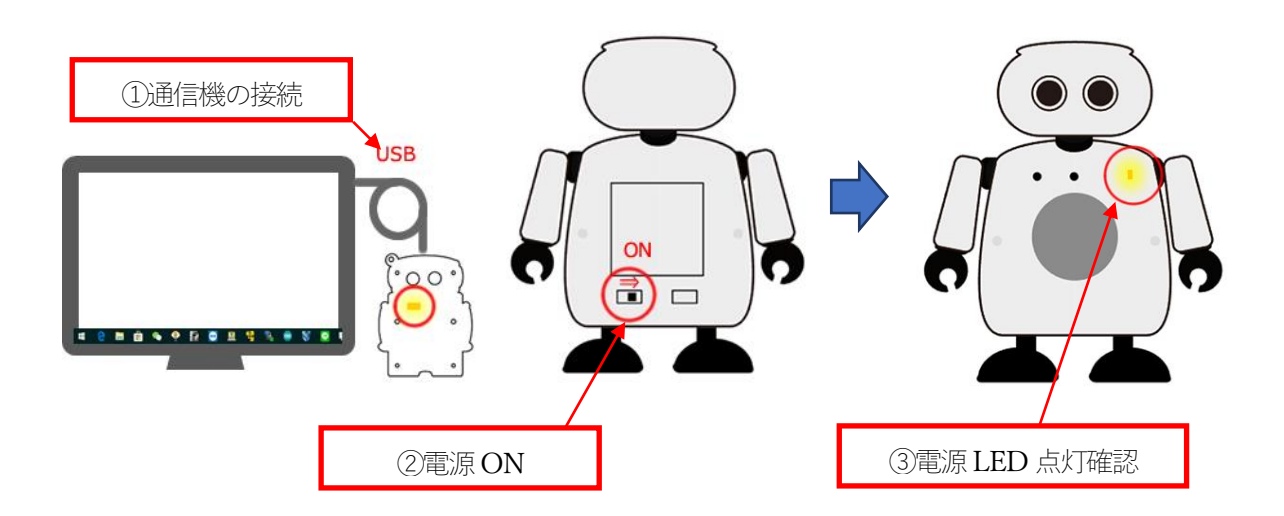

※注意

通信機内には接続できるクムクムの情報が埋め込まれているため、クムクム本体は1:1 で対応しています。 そのため、通信機とクムクムの本体がバラバラになると接続できなくなります。 必ず、納品されたときの組み合わせでお使いください。

## 2. アプリの起動

次に、パソコンのデスクトップにある Qumcum(クラウド版)をダブルクリックしアプリを起動します。

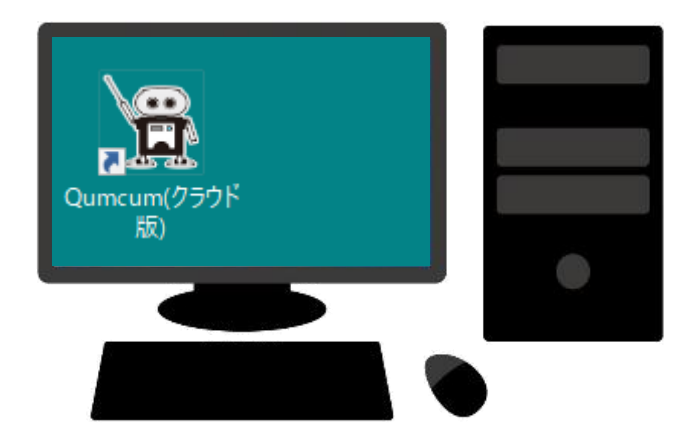

## 3. システムに LOG IN

アプリが起動すると、まずログイン画面が表示されます。

ログイン画面で、USER ID とPASS CODE を入力しLOG IN ボタンをクリックすると、入力された内容でサーバ に問い合わせを行います。

塾・教育機関を特定するコードはLOG IN 時に自動で付加されますので、本画面では学習対象者のID PASSCODE のみの入力で結構です。

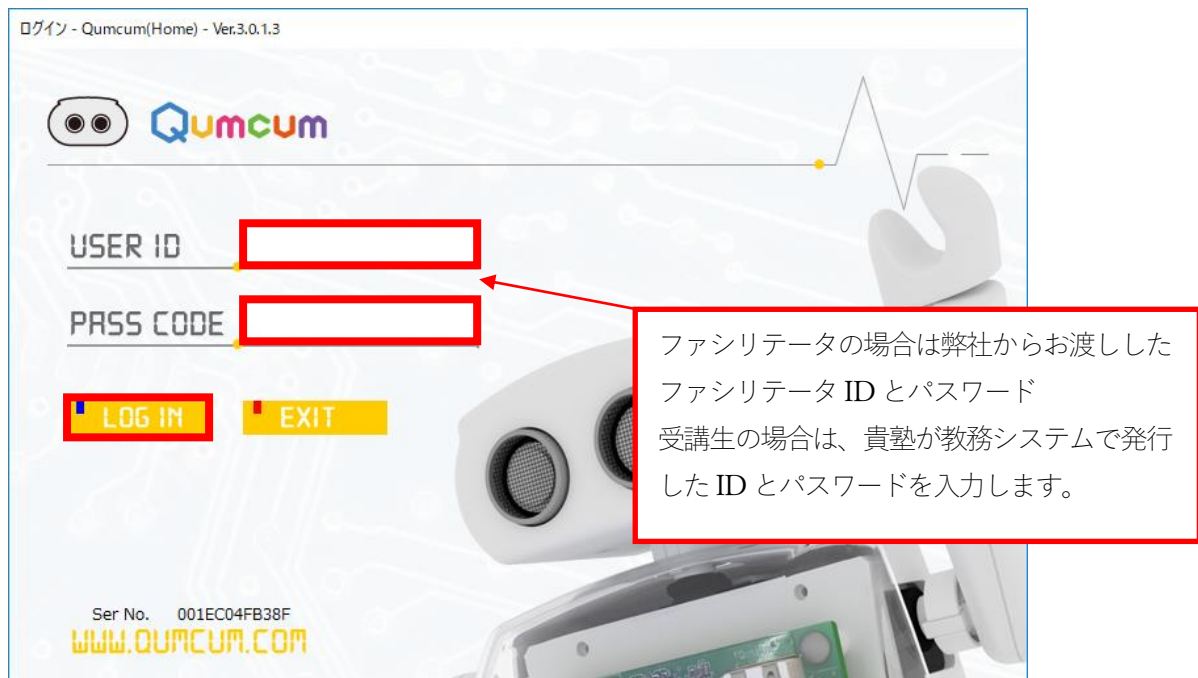

該当する受講生の情報が表示されます。

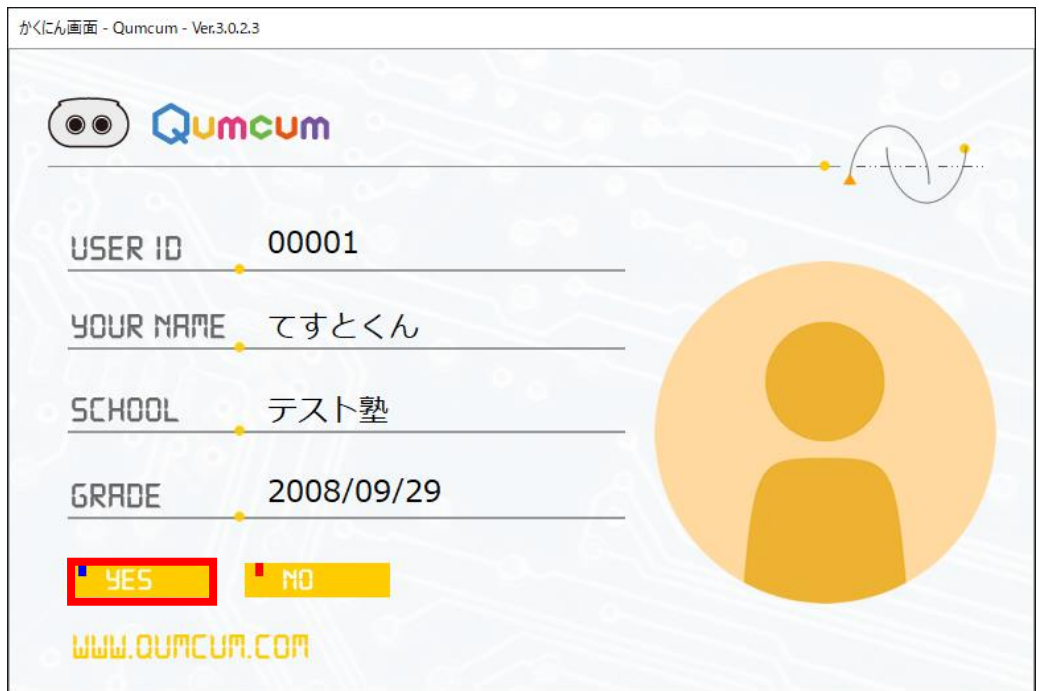

YES ボタンをクリックするとサーバから該当する受講生の学習中のデータファイルを読み込み、同時に LOG IN 時間を記録します。

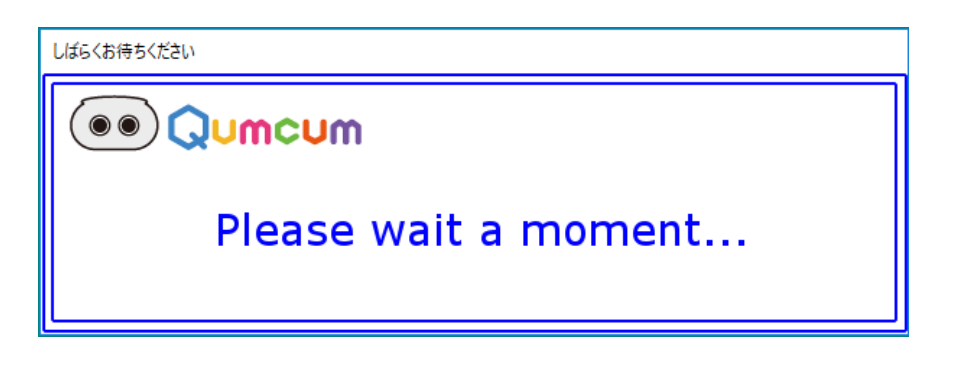

全てのデータの使用準備が整うと下記のメインタイトル画面が表示され学習開始です。

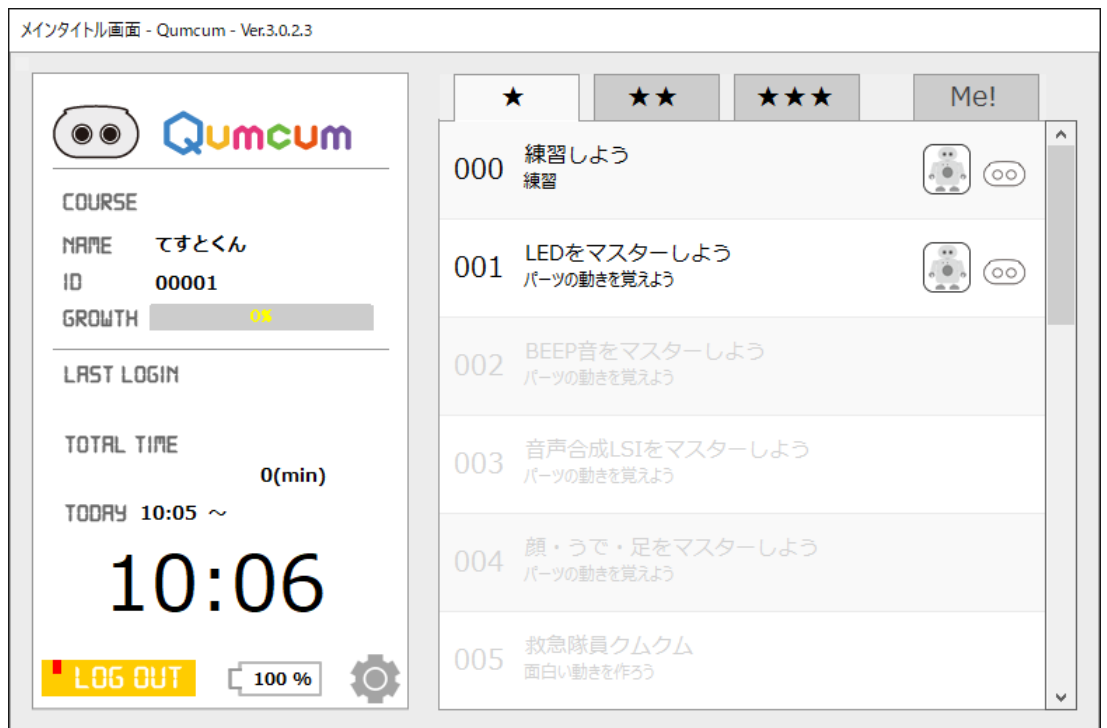

※LOGIN画面であやまったユーザIDやPASSCODEを入力すると下記の画面が表示されるのでTRY AGAINをク リックし、ID・パスワードを入力し直します。

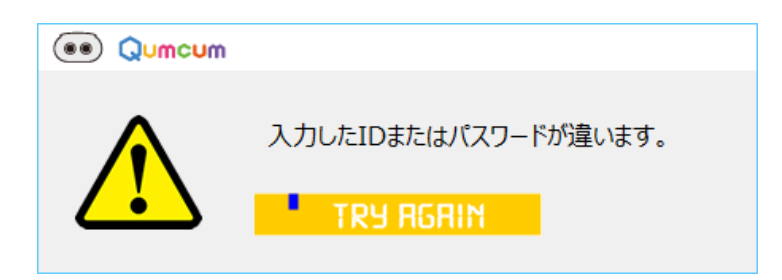

# 3.**学習の進め方**

学習はすべてメインタイトル画面のタイトルクリックで始めます。 クリックし学習できるタイトルは、ファシリテータが確認することでステップアップを行います。

1. 画面の説明

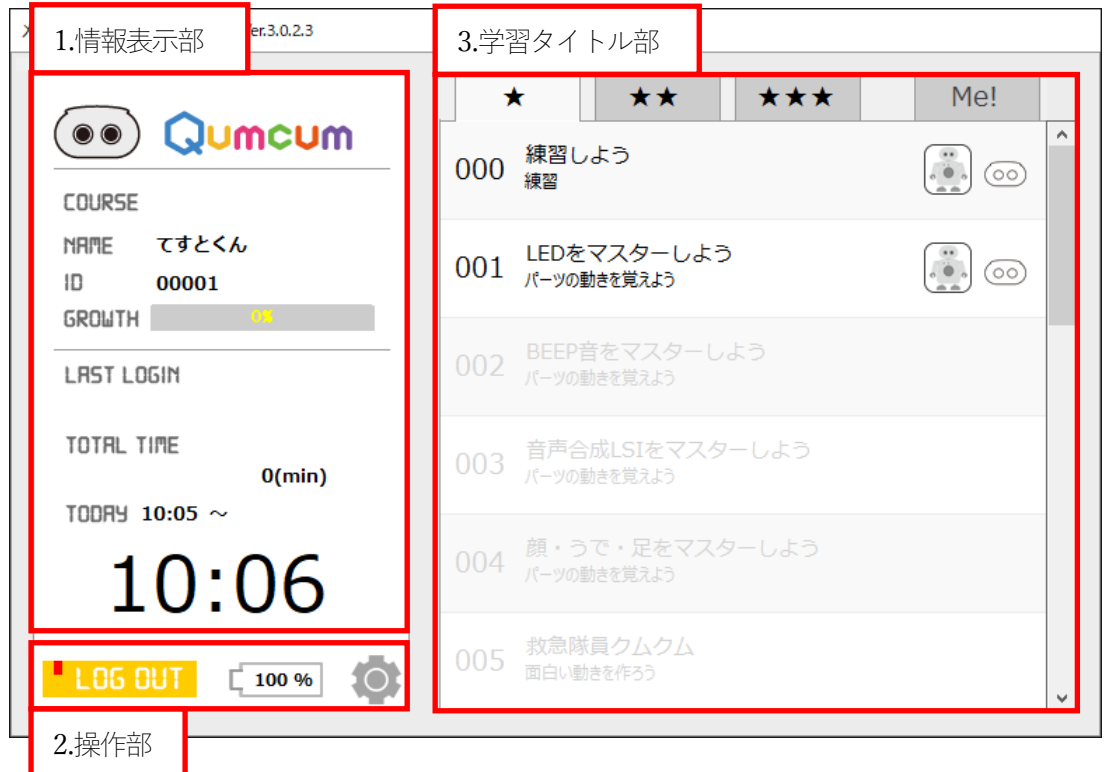

#### 1.情報表示部

現在受講中の受講生の情報を表示します。

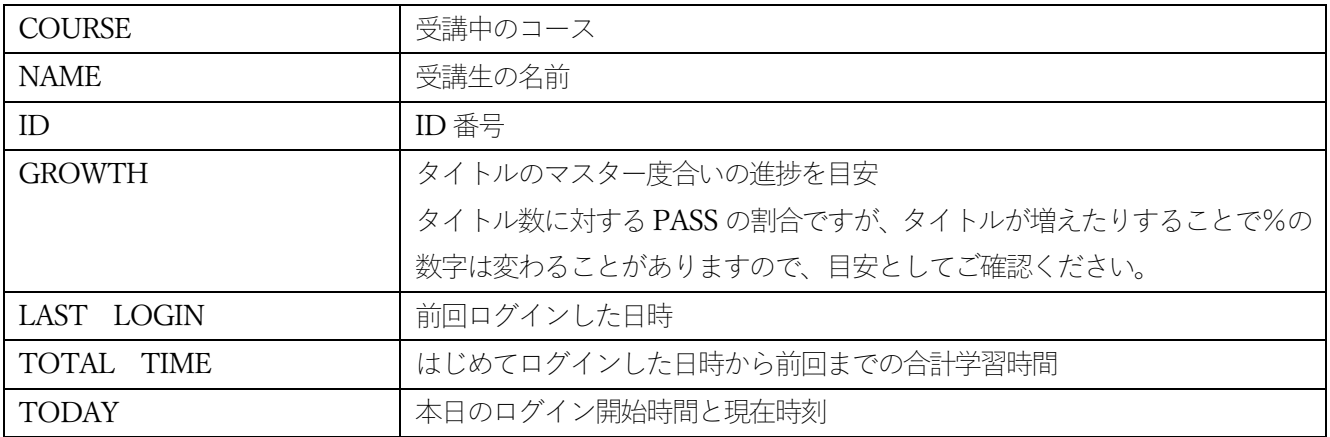

#### 2.操作部

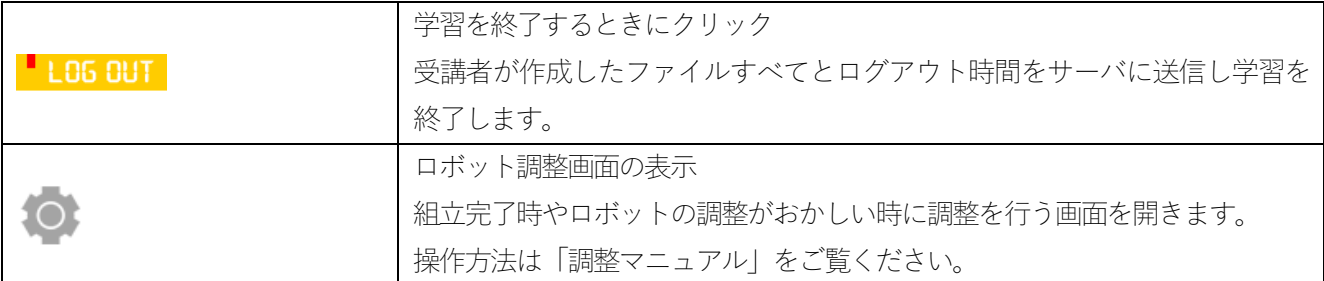

#### 3.学習タイトル部

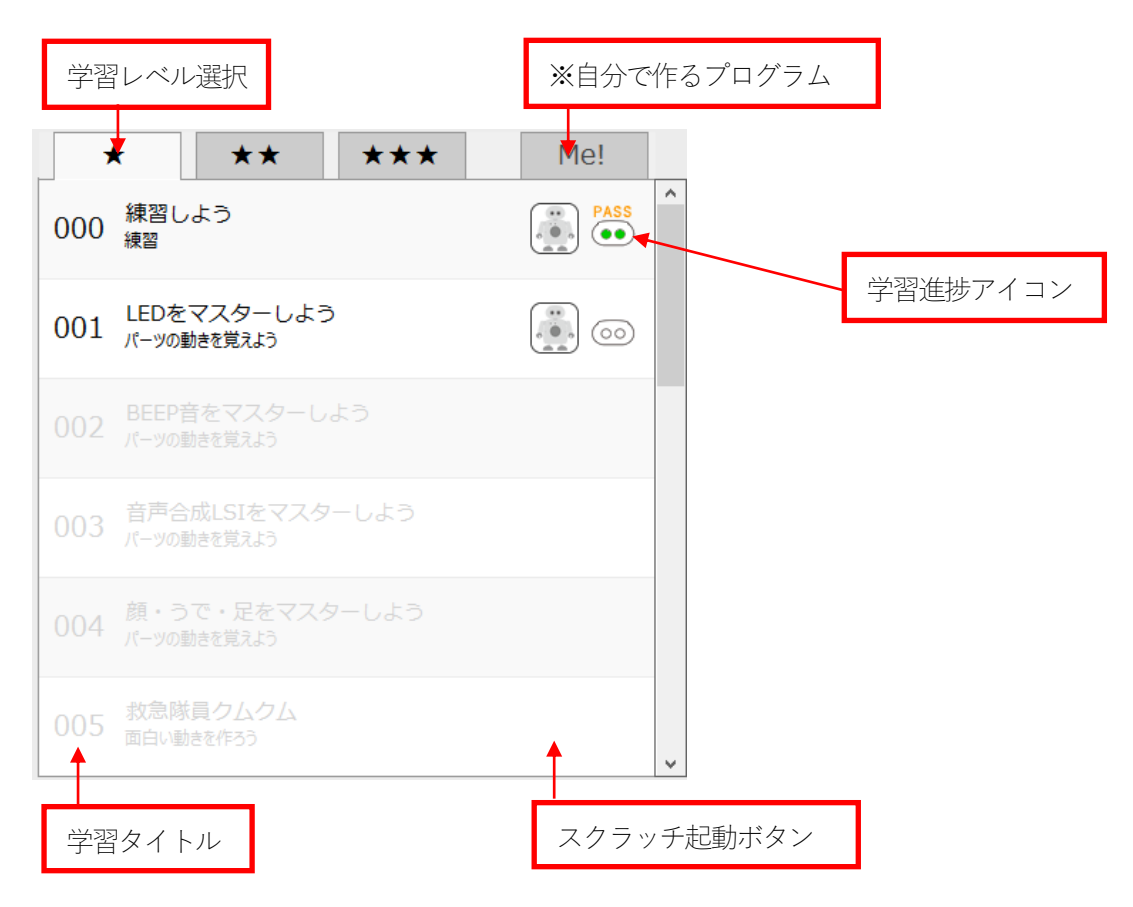

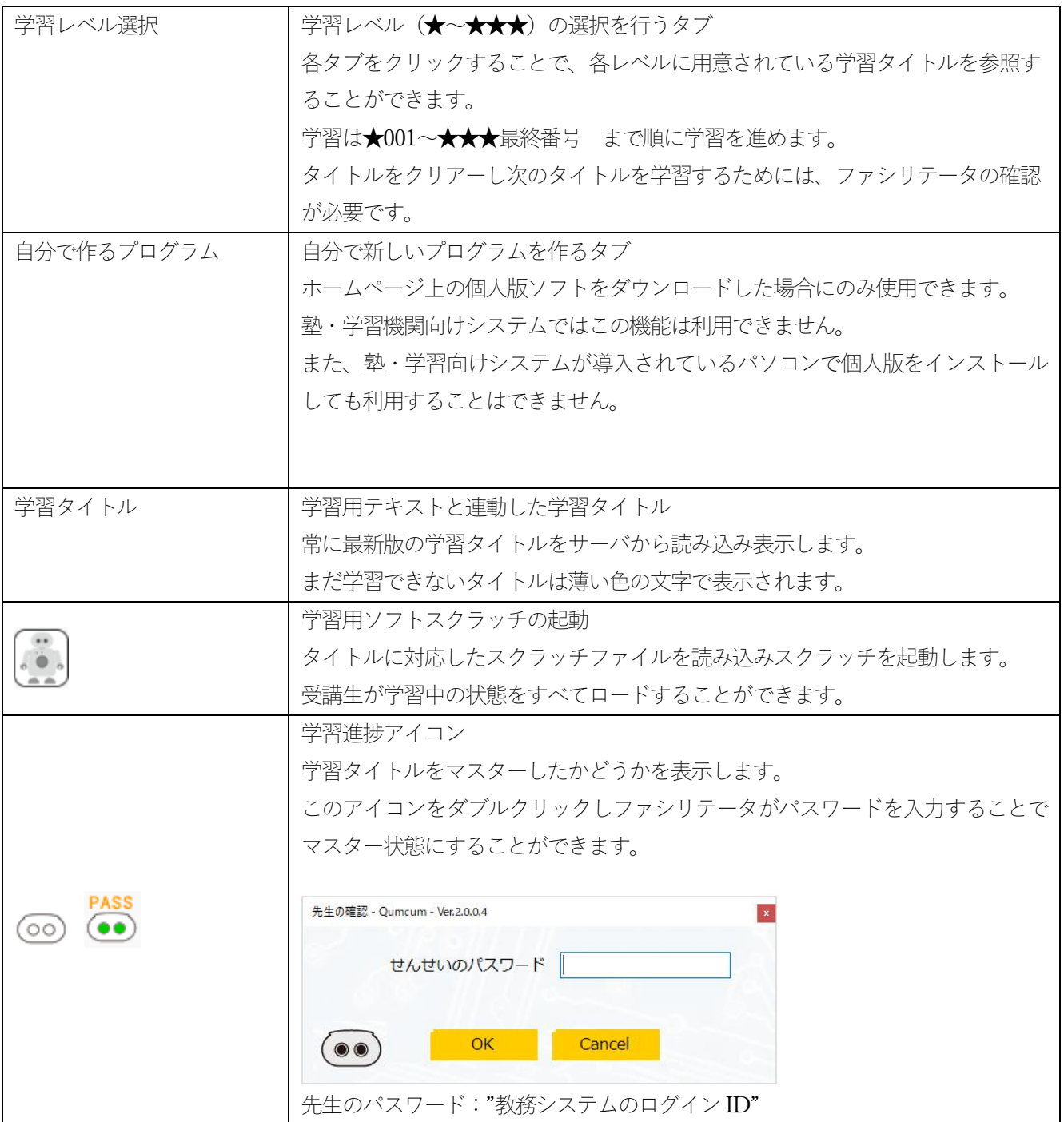

### 2. タイトルクリックからスクラッチの起動まで

学習するタイトルをダブルクリックするか、スクラッチ起動ボタンをクリックします。

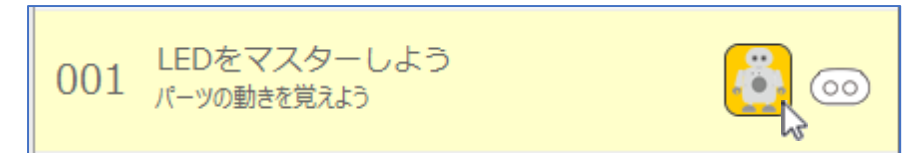

クリック後PC はロボット接続を開始します。

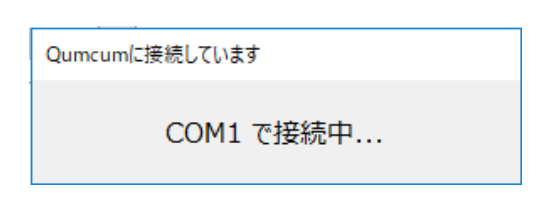

接続が成功するとロボットテスト画面が表示されます。

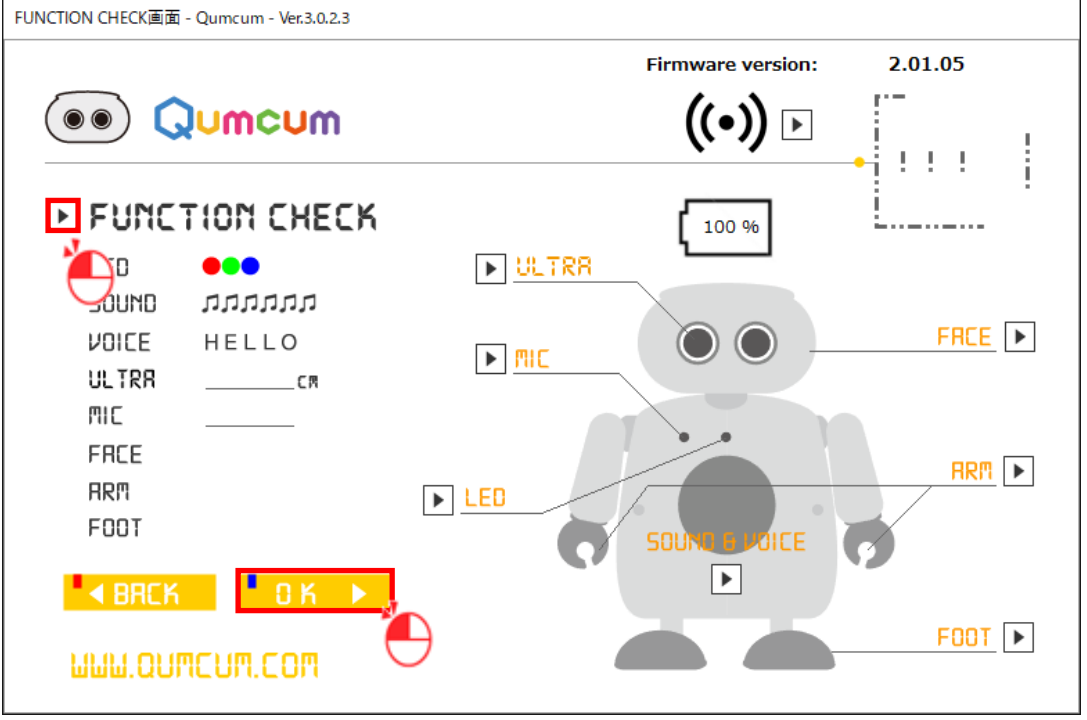

FUNCTION CHECK 横の
→ボタンをクリックしロボットの全機能が正しく動作するかをチェックします。 動きがおかしいと思った部分があったら、右側ロボットの各パーツの▶をクリックし個別に動作確認を行います。 チェックが終わったら、OK ボタンをクリックしてスクラッチを起動します。

### 4. プログラミング

スクラッチが起動したら、テキストや解答動画をみながらプログラミング学習を行います。 プログラミングの進め方はテキストに記述していますので、そちらをご覧ください。

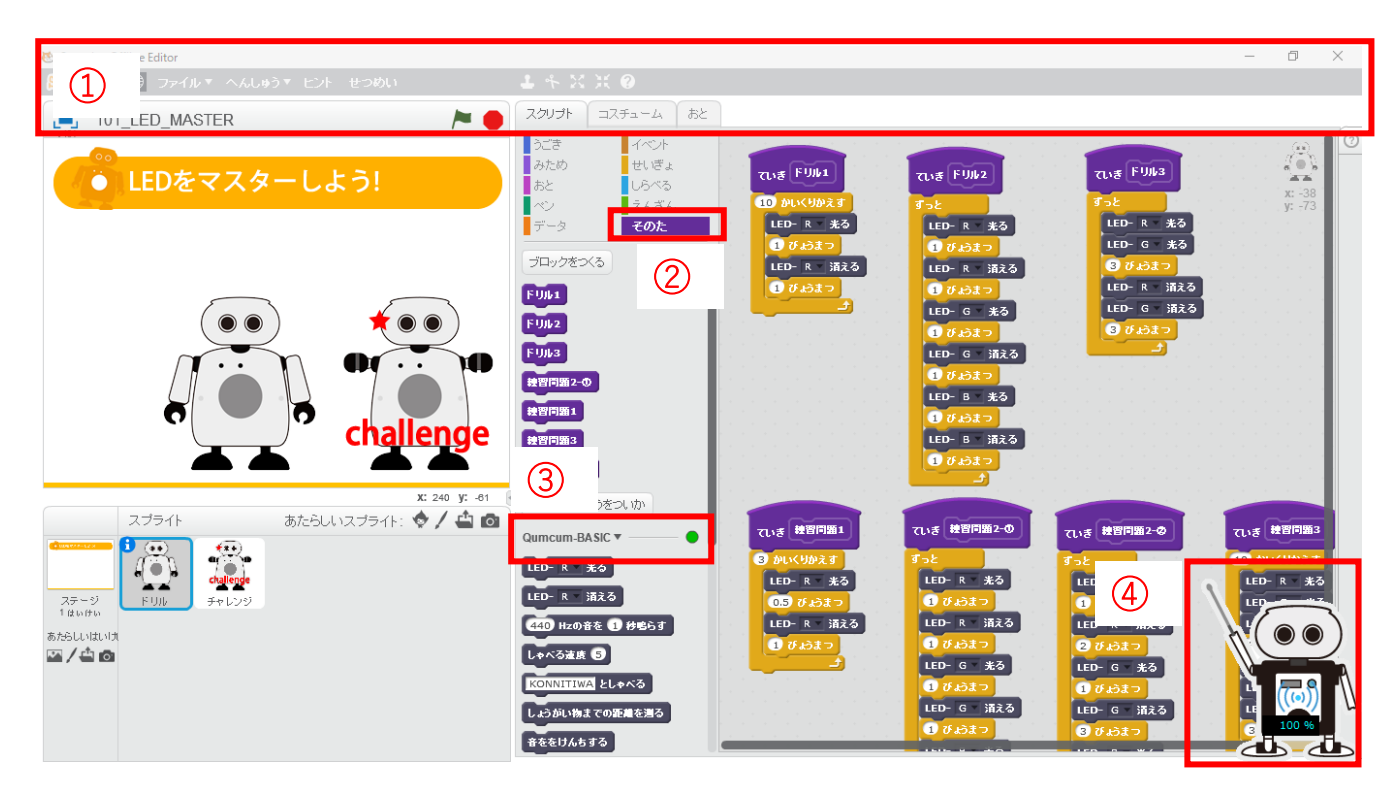

Qumcum 学習システムでは、誤動作でデータをこわしたりしないように、最上段のメニューなどは選択できないよ うにロックされています(赤枠①)。

全ての操作は、右下のクムクムアイコンを右クリックしメニューダイアログから行います。 スクリプトタブの「その他」を選択すると Qumcum のコマンドブロックが表示されます(赤枠②)。

コマンドブロックの最上段、QumcumBasic と書かれた右側の●表示が緑色の場合、ロボットと正常に通信できてい ます。赤い場合は通信が切れています(赤枠③)。

その場合、右下のクムクムをクリックしメニューから再接続を行います(赤枠④)。

#### クムクムメニュー

以下の操作を行う場合に右下のクムクムをクリックしてメニューを表示します。 またこのクムクムは通信中に目が緑色に光ります。 通信状態が突然切れた場合など通信ができなくなった場合、目が緑色になりフリーズして知らせてくれます。 この場合、クムクムをクリックして再接続のボタンをクリックします。 どうしても再接続できない場合はロボットのスイッチをいったんOFF にしもう一度「せってい」をクリックし再接 続します。

#### 通信中の表示

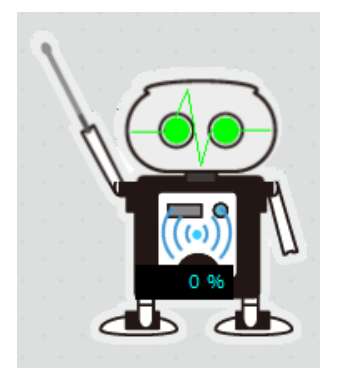

クムクムをクリックした時のメニュー

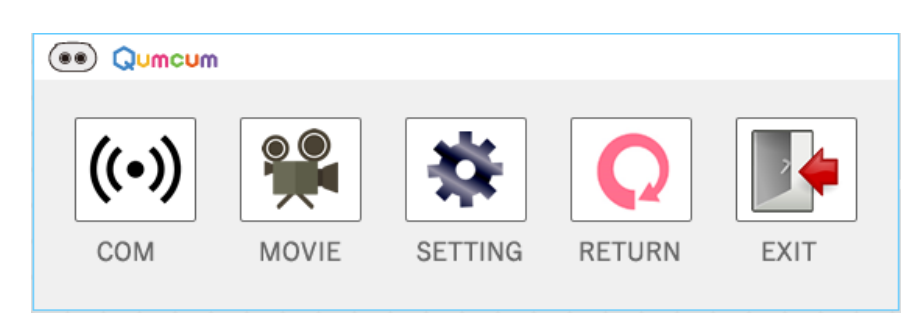

#### COM

ロボットの再接続を試みます。

#### **MOVIE**

解答動画をみることができます。

#### **SETTEING**

ロボットテスト画面を表示します。

#### RETURN

メニューを閉じてプログラミング画面に戻ります。

#### EXIT

現在作成中のプログラムを自動で保存してメインタイトル画面に戻ります クリックをして自動保存している間はマウスやキーボードに手を触れないでください。